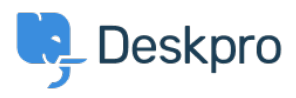

[Wissensdatenbank](https://support.deskpro.com/de/kb) > [Getting Started](https://support.deskpro.com/de/kb/getting-started) > [General](https://support.deskpro.com/de/kb/general) > [How to inspect AJAX requests with](https://support.deskpro.com/de/kb/articles/inspect-ajax-requests-with-chrome-tools) [Chrome tools](https://support.deskpro.com/de/kb/articles/inspect-ajax-requests-with-chrome-tools)

How to inspect AJAX requests with Chrome tools

Dan Baker - 2023-09-11 - [Kommentare \(0\)](#page--1-0) - [General](https://support.deskpro.com/de/kb/general)

The Deskpro interface uses a web programming technique called AJAX to allow the pages to update dynamically without the need to refresh the whole page.

Sometimes a Deskpro support agent may ask you to inspect individual AJAX requests to help diagnose a problem.

Here's how to do this:

- 1. Use the [Chrome web browser](https://www.google.com/chrome/browser/desktop/).
- 2. Open the Deskpro interface where there's a problem.

3. Within the Chrome menu system, select **More tools > Developer tools**.

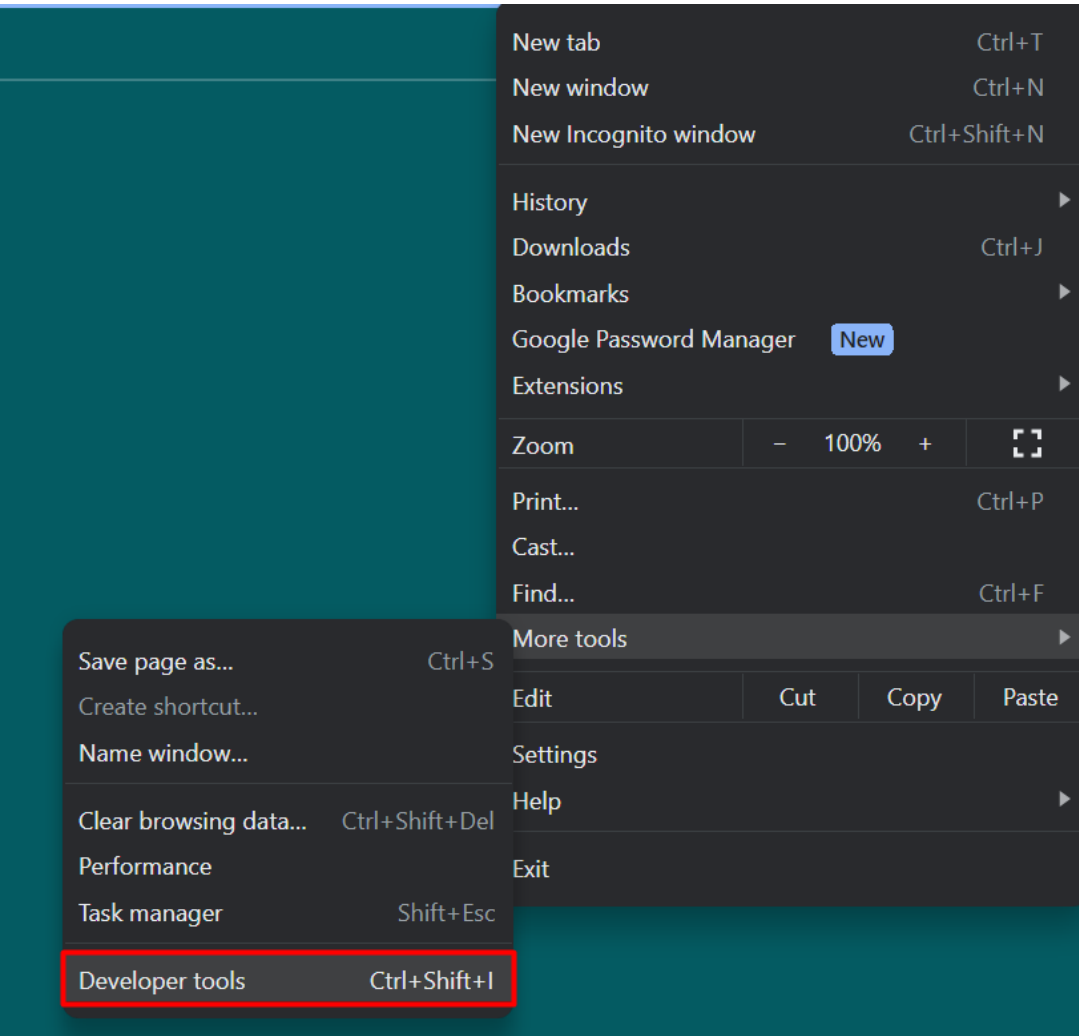

4. When the developer tools console opens, click on the **Network** tab, then click **XHR** below.

5. You can now see the AJAX requests. The Deskpro agent has probably told you some steps to take and a particular request to look for. Click on an individual request to see the request details, which you should copy and send to Deskpro.

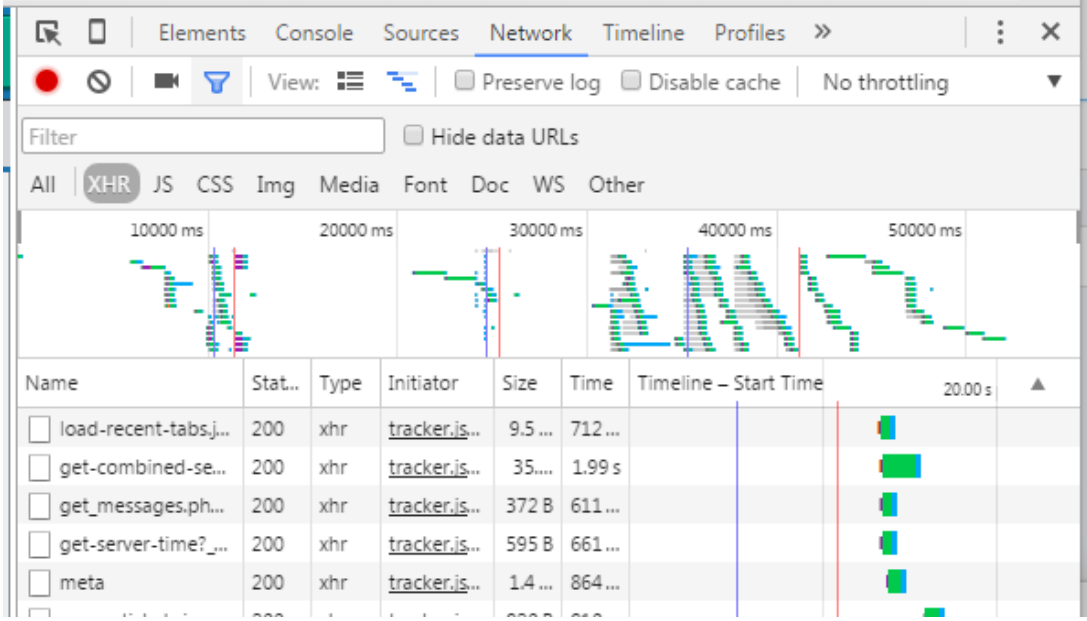